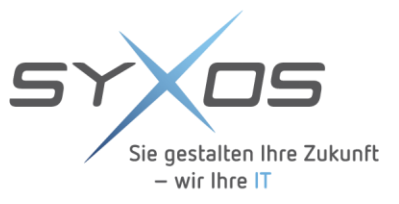

# **ISPA NEXT Package Tool** Anleitung

**Erstellt durch: Alexander Baumann Syxos GmbH**

**Stand: 12.05.2022 Version 1.4**

Bei Fragen/Anregungen zu diesem Dokument wenden Sie sich bitte an: **Syxos GmbH**

Alexander Baumann

Kontakt: Tel: +49 (89) 2441399-10 E-Mail: [a.baumann@syxos.com](mailto:a.baumann@syxos.com) Web: [www.syxos.com](http://www.syxos.com/)

www.syxos.com

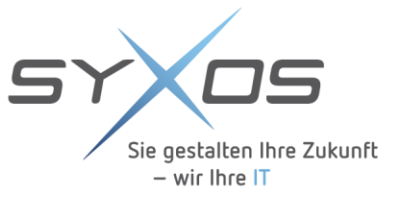

# **INHALTSVERZEICHNIS**

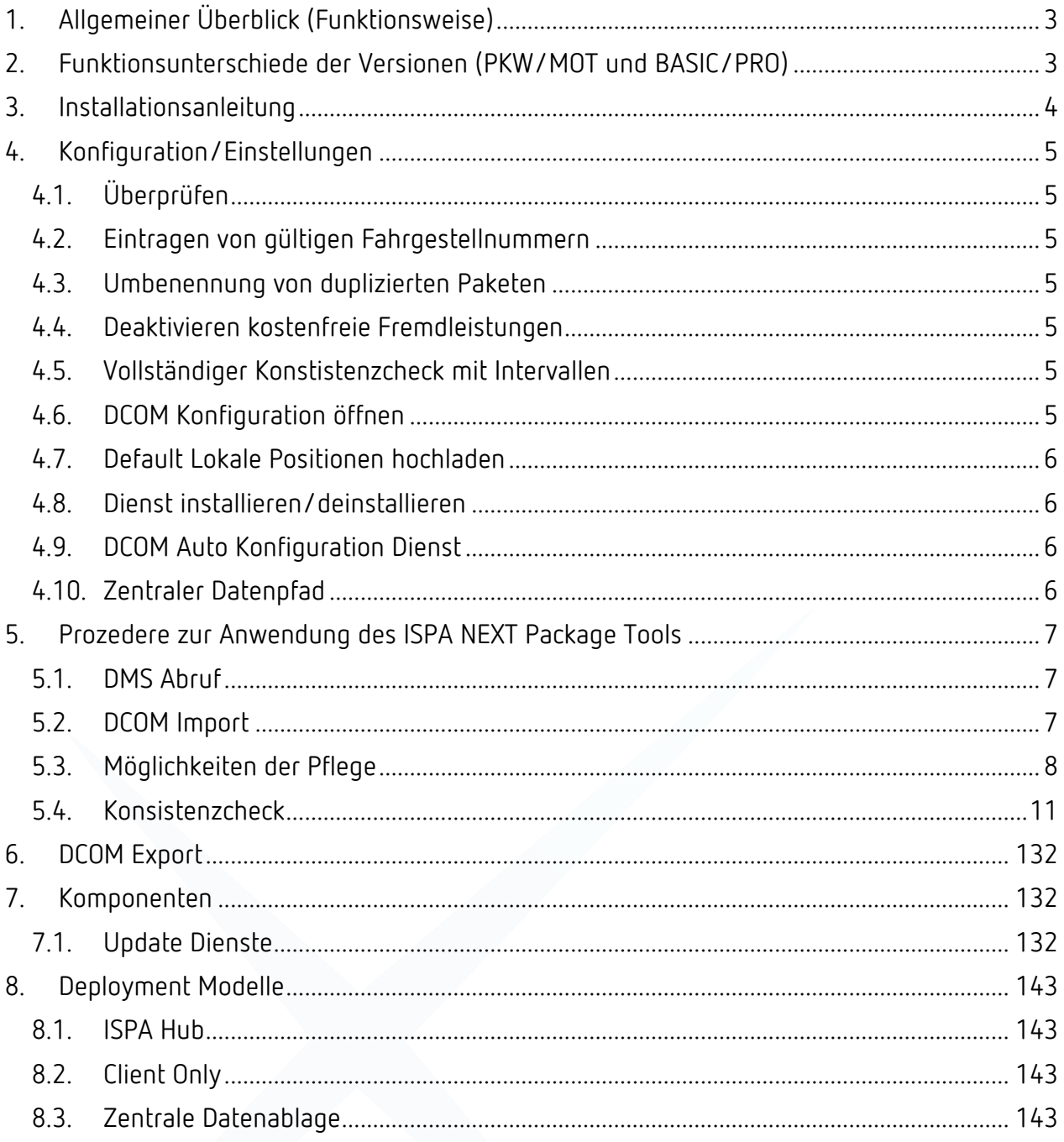

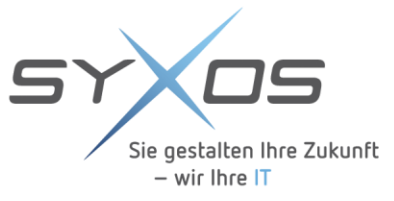

# **1. Allgemeiner Überblick (Funktionsweise)**

ISPA NEXT PACKAGE TOOL ermöglicht die kinderleichte Individualisierung der Lokalen Positionen in ISPA NEXT. Um funktionierende Preisabfragen beim DMS und Auftragseröffnungen in Richtung DMS zu garantieren, müssen die AWs, Teile und Fremdleistungen in den ISPA NEXT-Paketen identisch wie im DMS definiert sein.

Mit dem ISPA NEXT Package Tool stellen Sie sicher, dass alle Positionen bei der Auftragseröffnung funktionieren. Das Tool ermöglicht ein vereinfachtes und BMW-konformes Handling von DCOM-Konfigurationen für ISPA NEXT. Mit nur wenigen Klicks ergänzen Sie die abgerufenen Lokalen Positionen individuell durch eigene Lokale Positionen.

# **2. Funktionsunterschiede der Versionen (PKW/MOT und BASIC/PRO)**

Das ISPA NEXT PACKAGE TOOL gibt separat für Kraftfahrzeuge und Motorräder. Bedient ein Betrieb als PKW und Motorräder, so ist die Installation beider Varianten notwendig. Ein Unterschied im Handling bedarf es nur beim Eintragen der Fahrgestellnummern (siehe 4.2) und beim Konsistenzcheck, der für Motorräder nicht markenabhängig ist (siehe 5.4). Um beide Versionen gleichzeitig nutzen zu können, ist die Installation des ISPA Helpers durch Syxos notwendig. Die Lizensierung ist mit Zusatzkosten verbunden.

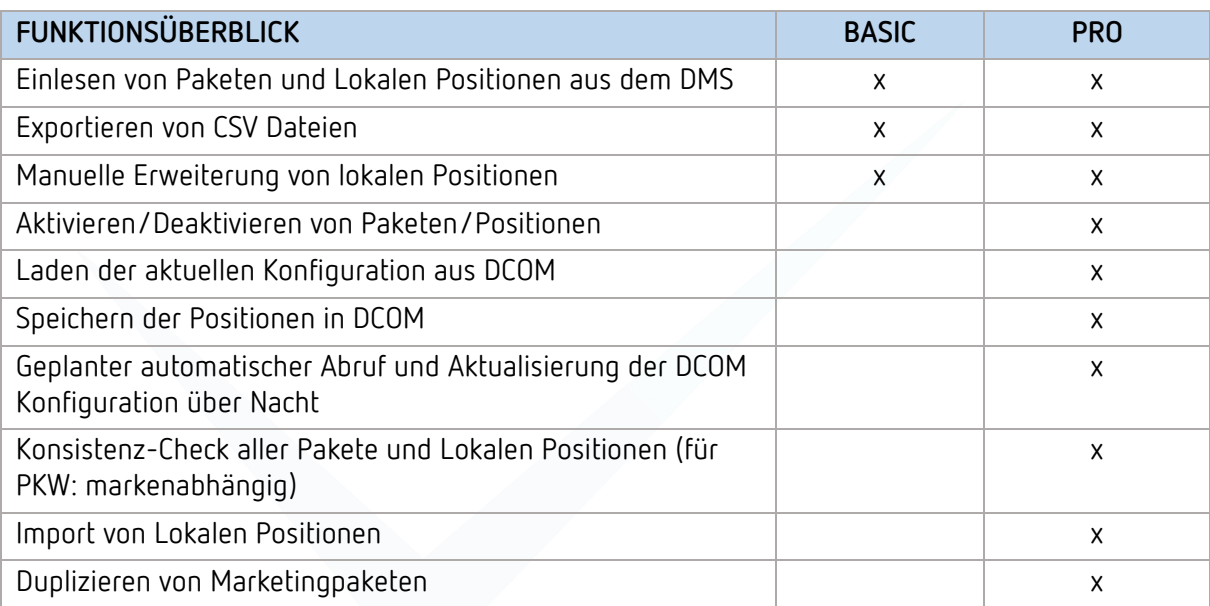

ISPA NEXT PACKAGE TOOL steht PKW und MOT in 2 Versionen zur Verfügung:

![](_page_3_Picture_0.jpeg)

# **3. Installationsanleitung**

- **3.1.** Download der Software (1)
- [https://www.syxos.com/ispa-](https://www.syxos.com/ispa-next-und-co/ispa-package-tool.html)[NEXT-und-co/ispa-package](https://www.syxos.com/ispa-next-und-co/ispa-package-tool.html)[tool.html](https://www.syxos.com/ispa-next-und-co/ispa-package-tool.html)
- Datei speichern unter 'Downloads'

![](_page_3_Picture_5.jpeg)

### **3.2. Entpacken der Software**

- - In 'Downloads':  $\rightarrow$  rechten Mausklick auf Ordner 'ISPA Package' (2)
		- -> 'Alle Extrahieren' wählen, an den gewünschten Installationsort legen, z.b. c:\programfiles (x86)\Syxos\IspaPackage (3)
- Doppelklick auf 'IspaPackage.exe' -> Anwendung wird geöffnet (4)
- 
- 
- Lizenzbedingungen annehmen: -> Dafür unten rechts das kleine Häkchen anklicken und bestätigen (5)

![](_page_3_Picture_14.jpeg)

![](_page_4_Picture_0.jpeg)

# **4. Konfiguration/Einstellungen**

Zunächst konfigurieren Sie ISPA NEXT Package Tool für Ihre Bedürfnisse.

Wird das Tool auf dem ISPA Hub installiert, werden alle Daten automatisch von DCOM ermittelt, sie können aber auch individuell bearbeitet werden.

![](_page_4_Picture_124.jpeg)

Abbildung Konfiguration PKW

![](_page_4_Picture_125.jpeg)

Abbildung Konfiguration MOT

![](_page_5_Picture_0.jpeg)

## **4.1. Überprüfen Sie, ob alle Felder eingetragen sind!**

### **4.2. Tragen Sie zu Beginn eine in Ihrem DMS vorhandene Fahrgestellnummern ein:**

→ PKW: Tragen Sie jeweils eine Fahrgestellnummer für BMW, MINI und BMW i ein.

→ MOT: Tragen Sie eine in DMS vorhandene Fahrgestellnummer ein.

#### **4.3. Aktivierung MOT**

In der PKW-Variante bleibt diese Checkbox deaktiv

#### **4.4. Aktivierung ISPA Helper**

- **MOT:** In der MOT-Variante muss der ISPA Helper aktiviert sein
- → PKW: Die Aktivierung des ISPA Helpers ist optional

#### **4.5. Auto Update:**

- Aktivieren/deaktivieren Sie das Auto Update und den DMS Abruf nachts.
- Wenn Auto Update aktiviert ist, kann unten in der Checkbox das Versionsupdate geplant werden

#### **4.6. Umbenennung von duplizierten Paketen:**

Aktivieren Sie diese Checkbox, wenn Sie duplizierte Pakete umbenennen wollen.

#### **4.7. Deaktivieren kostenfreie Fremdleistungen:**

Ziel ist es den Service Mitarbeitern in ISPA NEXT nur die lokalen Positionen zur Verfügung zu stellen, die wirklich benötigt werden. Oft sind im DMS sehr viele Fremdleistungen hinterlegt, die nur bei der Abrechnung, nicht aber bei der Auftragseröffnung sinnvoll sind (und daher meist auch keinen Preis haben). Durch Setzen dieses Hakens werden solche Fremdleistungen im Rahmen des Konsistenzchecks automatisch deaktiviert und tauchen somit nicht im ISPA NEXT-Katalog auf. Im ISPA NEXT Package Tool bleiben sie sichtbar und können auch individuell wieder aktiviert werden.

#### **4.8. Vollständiger Konsistenzcheck:**

Geben Sie hier an, in welchen zeitlichen Intervallen ein vollständiger Konsistenzcheck durchgeführt werden soll.

#### **4.9. Default Lokale Positionen hochladen:**

Mit dieser Schaltfläche kann die im Datenordner des Tools liegende Standard CSV Datei eingelesen werden. Dieser Prozess eignet sich besonders für die initiale Befüllung der lokalen Positionen. Mit dem Tool wird hierzu eine Beispieldatei mitgeliefert. Diese kann entsprechend bearbeitetet werden.

#### **4.10. DCOM Konfiguration öffnen:**

Wenn Sie das ISPA NEXT Package Tool nicht am ISPA Hub starten, können Sie mit dieser Schaltfläche einfach zur DCOM Konfiguration kommen. CSV Dateien, die Sie vorher exportiert haben können so direkt in DCOM hochgeladen werden.

#### **4.11. Dienst installieren/deinstallieren:**

Aktivieren/deaktivieren Sie das Auto Update und den DMS Abruf nachts.

![](_page_6_Picture_0.jpeg)

### **4.12. DCOM Auto Konfiguration Dienst:**

Wählen Sie einen individuellen Zeitpunkt zu dem die Paketdaten aus dem DMS abgerufen und mit den aktuellen Daten abgeglichen werden. Wenn sich gegenüber dem letzten Abruf etwas im DMS geändert hat, werden diese Änderungen in DCOM übernommen. Damit diese Änderung wirksam wird, wird DCOM automatisch neu gestartet. Je nach System kann ein DCOM Neustart mehrere Minuten dauern. Während dieser Zeit steht ISPA NEXT nicht zur Verfügung. Deshalb ist es empfehlenswert, den Abrufzeitpunkt nachts zu wählen. Bei einigen DMS Systemen steht die ISPA Schnittstelle teilweise für einen kurzen Zeitraum (z.B. Tagesabschluss) nicht zur Verfügung. Bei der Wahl des Zeitpunktes ist also zu beachten, dass es hier keine Überschneidungen gibt.

### **4.13. Zentraler Datenpfad:**

Aktivieren Sie den zentralen Datenpfad, wenn Sie eine zentrale Speicherung aller Daten wünschen. Bitte geben Sie den gewünschten Pfad ab. Dies ist sinnvoll, wenn Sie mehr als einen Betrieb haben oder wenn im Betrieb ISTA Package auf mehreren Rechnern installiert wird.

![](_page_7_Picture_0.jpeg)

# **5. Prozedere zur Anwendung des ISPA NEXT Package Tools**

- **5.1** DMS Abruf
- **5.2** DCOM Import
- **5.3** Bei Bedarf manuelle Pflege/Ergänzung vpm Paketen, Lokalen Positionen und Gruppen (siehe 'Möglichkeiten der Pflege', S. 8)
- **5.4** Konsistenzcheck
	- → PKW: markenabhängiger Konsistenzcheck für BMW/MINI und BMW i
	- → MOT: einfacher Konsistenzcheck

Bei Bedarf Wiederholung von Schritt 3 und 4

Wenn die sofortige Anwendung der Einstellungsänderungen erwünscht ist, muss ein DCOM-Export durchgeführt werden (siehe Kapitel 6, Seite 12).

### **5.1. DMS Abruf**

Je nach DMS beinhaltet der Abruf Pakete, Lokale Positionen und Fremdleistungen.

Klicken Sie auf , DMS Abruf'  $(1)$ 

#### **5.2. DCOM Import**

Alle Positionen, die bereits in DCOM eingebaut sind, werden geladen.

![](_page_7_Picture_122.jpeg)

- Klicken Sie auf ,DCOM Import' (2)
- Automatischer Import am ISPA HUB

![](_page_8_Picture_0.jpeg)

#### **Unterschiede der DMS:**

- **F1:** Pakete und Fremdleistungen (Sonstige Leistungen)
- **Incadea:** Pakete, Fremdleistungen, lokale AWs (sofern sie einer Haupt- und einer Untergruppe zugeordnet sind)
- **Care:** Pakete, Fremdleistungen und lokale AWs werden nur abgerufen, wenn sie innerhalb der Care entsprechend gekennzeichnet sind.

### **5.3. Möglichkeiten der Pflege**

Alle Bereiche können individuell eingestellt und bearbeitet werden.

→ Pflege Pakete

Pakete entsprechen dem Reiter , Marketing' in ISPA NEXT.

![](_page_8_Picture_150.jpeg)

- **Deaktivieren/Aktivieren Sie ein Paket**  $\mathcal{L}$ Wenn deaktiviert, taucht das Paket nicht in ISPA NEXT auf (1)
- **Duplizieren von Paketen:** Wenn 'duplizieren' in der Konfiguration aktiv ist, wird in der csv- $\mathbf{r}$ Datei die Position zweimal erstellt (einmal in der Gruppe, die Sie im Tool ausgewählt haben. Und einmal in der Original-DMS-Gruppe) (2)
- **Neue Gruppenzuordnung** des Pakets möglich über das Pop-Up (3)  $\mathcal{L}$
- **Gelber Hinweis:** Mindestens 1 Position hat 0 AW, somit wird dies als  $\blacksquare$ Textposition übermittelt oder fällt raus (5)
- $\blacksquare$ **Roter Hinweis:** Leere Pakethülle. Das kann dazu führen, dass gar nichts passiert. Einträge in DMS müssen korrigiert werden (beispielsweise muss die Nummer oder die Anzahl korrigiert werden) (4)

![](_page_9_Picture_0.jpeg)

#### **Pflege Lokale Positionen**

Lokale Positionen entsprechen dem Reiter , Katalog' in ISPA NEXT. In Lokale Positionen sieht man die Positionen ohne Pakete.

![](_page_9_Picture_112.jpeg)

- **Deaktivieren/Aktivieren Sie eine Lokale Position**  Falls eine Lokale Position hier inaktiv angezeigt wird, wurde sie in den DMS Positionen bereits deaktiviert (1)
- **Neue Gruppenzuordnung** der Lokalen Position möglich über das Pop-Up (2)  $\overline{\phantom{a}}$
- $\blacksquare$ **Bezeichnung:** Texte können im Feld überschrieben werden (3)
- **Hinweis:** Wenn die Hinweiszeile leer ist, wurde noch kein Konsistenzcheck  $\Box$ durchgeführt (4)
- **Quelle:**  $\blacksquare$ 
	- → Wenn leer: Die Info wurde vom User hinzugefügt (5)
	- → **Wenn Quelle ,DMS':** Nur Gruppe und Bezeichnung können geändert werden (5)
- **Hinzufügen von eigenen Positionen:** Einfach in die letzte, leere Zeile schreiben.
- **Löschen von Positionen:** Rechten Mausklick in die Zeile, dann ist das Löschen möglich.

![](_page_10_Picture_0.jpeg)

#### **Pflege und Definition der Gruppen**

![](_page_10_Picture_57.jpeg)

- **Deaktivieren/Aktivieren Sie eine Gruppe** (1)  $\overline{\phantom{a}}$
- **Neue Gruppe anlegen:** Ins letzte Feld schreiben (2)  $\blacksquare$
- **Bezeichnung:** Texte können im Feld überschrieben werden. Kein Speichern  $\blacksquare$ notwendig (3)
- **Hinzufügen von eigenen Positionen:** Einfach in die letzte, leere Zeile schreiben.  $\blacksquare$
- **Löschen von Gruppen:** Zeile aktivieren und Papierkorb-Icon klicken, dann ist das Löschen  $\blacksquare$ möglich.

![](_page_11_Picture_0.jpeg)

### **5.4. Konsistenzcheck**

Der Konsistenz-Check prüft im Vorfeld, ob Ihre Einstellungswünsche fehlerfrei umgesetzt werden können. Sämtliche Pakete, die vorher über 'DMS-Abruf' hochgeladen wurden, werden auf Fehler überprüft. So können Änderungen an den Lokalen Positionen z. Bsp. durch die Serviceleitung ganz einfach selbst vorgenommen werden, ohne dabei auf IT-Support angewiesen zu sein. Sie sparen viel wertvolle Zeit.

Der Konsistenz-Check wird vor Aktivierung der Konfiguration in DCOM durchgeführt.

![](_page_11_Picture_120.jpeg)

- **Durchführen des Checks:** Klicken Sie auf , Konsistenzcheck' (1)
- **Interpretation der Ergebnisse:**
	- → Fehlerhafte Einträge sind sofort ersichtlich (gelb/rot markiert)
	- → Fehler können direkt bearbeiten werden
	- → Hinweise:
	- → **Hinweis gelb:** Mindestens 1 Position hat 0 AW Hinweis wird deshalb als Textposition übermittelt oder fällt ganz raus
	- → **Hinweis rot:** Leere Pakethülle führt zu Fehlern in ISPA NEXT. Korrektur durchführen (bspw. AW-Nummer / Preis hinzufügen)
	- → Spalte , Aktiv<sup>+</sup>: Position kann bei angezeigtem Fehler deaktiviert werden.

![](_page_12_Picture_0.jpeg)

# **6. DCOM Export**

"Notfallbutton" für schnelle Änderungen, wenn das Zeitfenster für das automatische nächtliche Update nicht ausreicht und die Änderungen in den Lokalen Positionen und Paketen sofort verfügbar sein muss. Anschließend manueller Neustart des DCOM-Adapters notwendig.

# **7. Komponenten**

### **7.1. Update Dienste**

- ISPA NEXT Package Tool in der PRO Version ermöglicht Auto Updates und DCOM Export (siehe Kapitel 4)
- Änderungen in den Lokalen Positionen automatisieren sich entsprechend der  $\mathcal{L}$ vorgegebenen automatisierten Update-Zeit (idealerweise nachts, siehe Kapitel 4 'Konfiguration')
- Zur Fehlerbehebung bei nicht funktionierendem Auto Update bitte folgende Schritte durchführen:
- 1. Laden Sie "IspaPackageAutoUpdate.zip" herunter unter: https://www.syxos.com/downloads/IspaPackage/IspaPackageAutoUpdate.zip
- 2. Speichern Sie die Datei am gleichen Ort, an dem Sie das IspaPackageTool gespeichert haben (bspw. C:\temp\IspaPackage)
- 3. Legen Sie die ZIP-Datei in den Ordner IspaPackageService

![](_page_12_Picture_107.jpeg)

4. Sobald die ZIP-Datei hier platziert ist, funktioniert der Update-Dienst wieder regulär.

![](_page_13_Picture_0.jpeg)

# **8. Deployment Modelle**

# **8.1. ISPA Hub**

Die ISPA Hub IP wird benötigt, damit die DCOM Konfiguration geöffnet werden kann, falls das CSV-File selbst heruntergeladen wird.

### **8.2. Client Only**

CSV-Dateien können selbst exportiert werden über CSV Export. Damit alle Änderungen geladen werden, muss DCOM neu gestartet werden. Der Neustart muss manuell gestartet werden.

### **8.3. Zentrale Datenablage**

Die Nutzung des zentralen Datenpfads ermöglicht den automatischen Export aller Daten am ISPA HUB. Empfohlen, wenn Sie mehr als einen Standort haben.

Seite 14